## SRH TIPS & TRICKS Tech-Talk

by Andy Gippetti

March 2023

## The iPhone's amazing "NOTES APP"

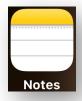

The **Notes App** is much more than just an area to take notes. You can scan documents, scan text, share notes, securely lock a note, create a table or list as well as using the Notes App as a word processor.

Photos App to change ordinary photos into works of art. One thing I did not mention is the Photos App's ability to intelligently recognize what is in a photo. An area where this comes in handy is when you take a photo of a subject that also happens to be a landmark. If you look at a photo in the Photos App and you see a star next to the Information icon, the Photo App is telling you it recognizes the subject in the photo and has more information about it.

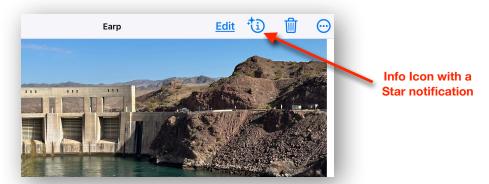

If you click on the **Info** icon the Photos App will tell you it is a landmark and then, if you click on "Look Up", it will give you information about that landmark and directions back to that location.

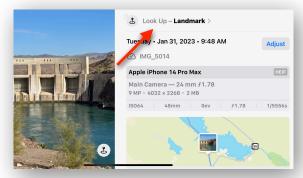

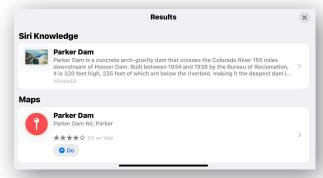

Clicking on Look Up gives you information about the Landmark

## The Notes App

When you start the Notes App it takes you where you last were using the App. If you were not using the App, the startup page will show you folders where all your old notes are located. Here you can create a new folder or start a new note.

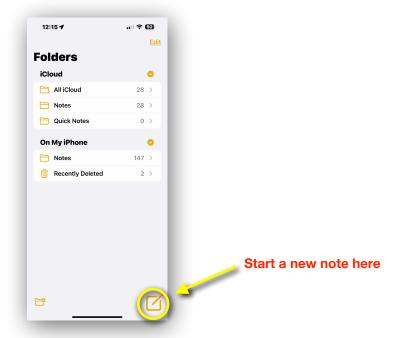

Once a new note is open a keyboard will come up from the bottom. Above the keyboard are all your options for creating a table, formatting your text like a word processor & creating a check-off list. The camera icon allows you to add a photo, scan a document, scan text in other documents & take a photo with your camera. The last icon above the keyboard is your markup tool where you can write hand scrip into your note, draw pictures or sign a document.

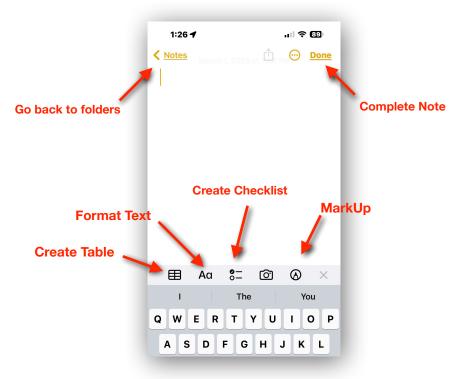

Selecting the **Camera** button allows you to insert a photo from your Photos App into the note, lets you scan a document & insert it into the note and take a photo with your camera & insert it into the note. You can also scan text from another document and add that text into your text in the note that you are writing.

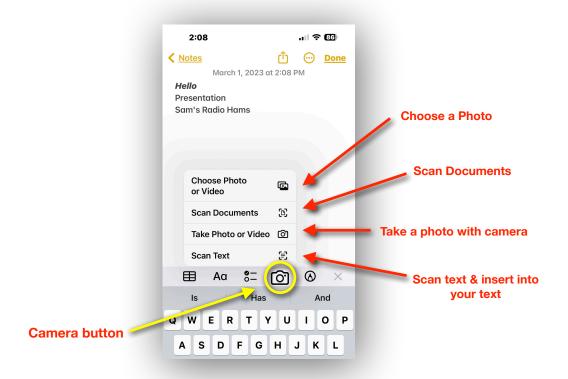

Selecting the **Menu** button (upper right), gives you more options like moving the note to another folder or requiring a password or FaceID/TouchID to view the note.

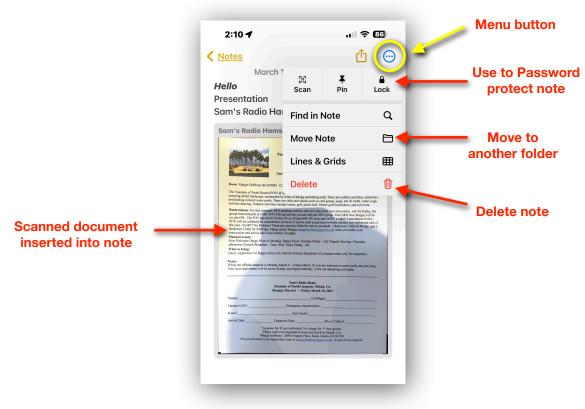

Selecting the Share button lets you AirDrop your note, send the note as a text message, send the note as an email, print the note or send it to your social media Apps.

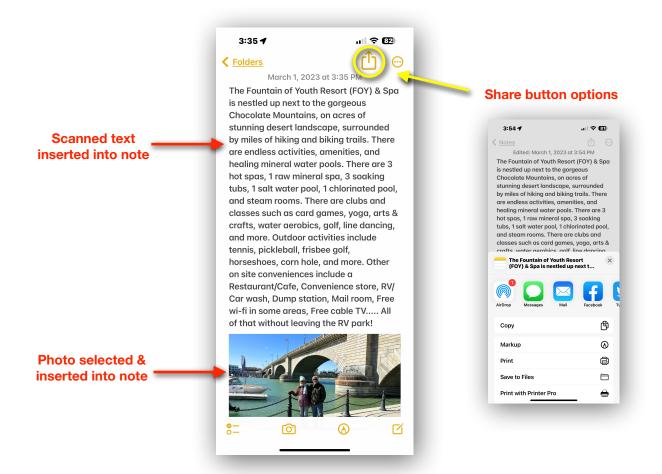